# **INSTRUCTIONS FOR RENEWING YOUR IAFA MEMBERSHIP**

Before you can register for the ICFA, you must renew your membership.

The process is straightforward although it does involve a lot of confirmation screens.

During the transfer of records into the new system, membership renewal dates for existing members were set at 12/31/2013 to make sure that members renewed membership before registering for the 2014 conference.

#### **STEP 1. Choose to renew**

In most cases, you will not change your membership level. If you do want to, such as from Student to North America IAFA or International IAFA, choose *Change membership level* and see Appendix A. Otherwise choose *Renew until…*

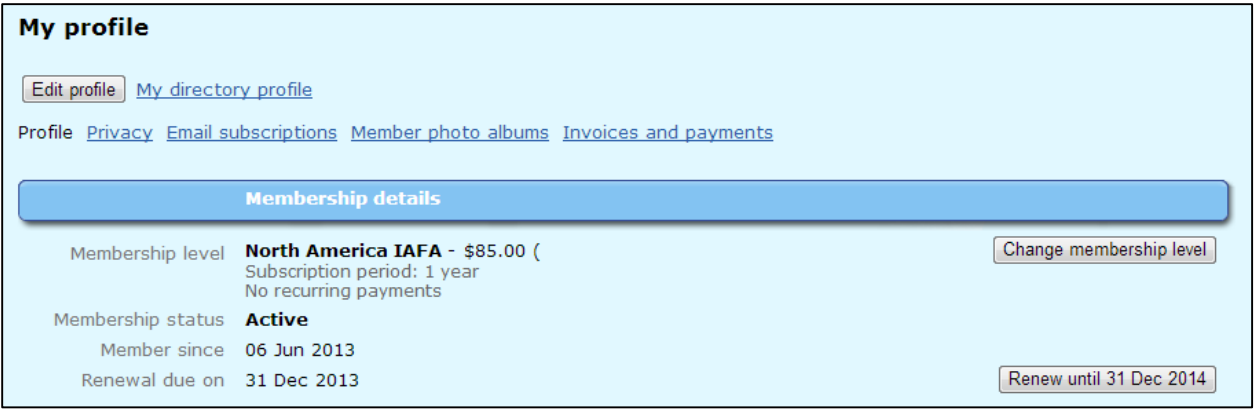

**Figure 1. Membership details**

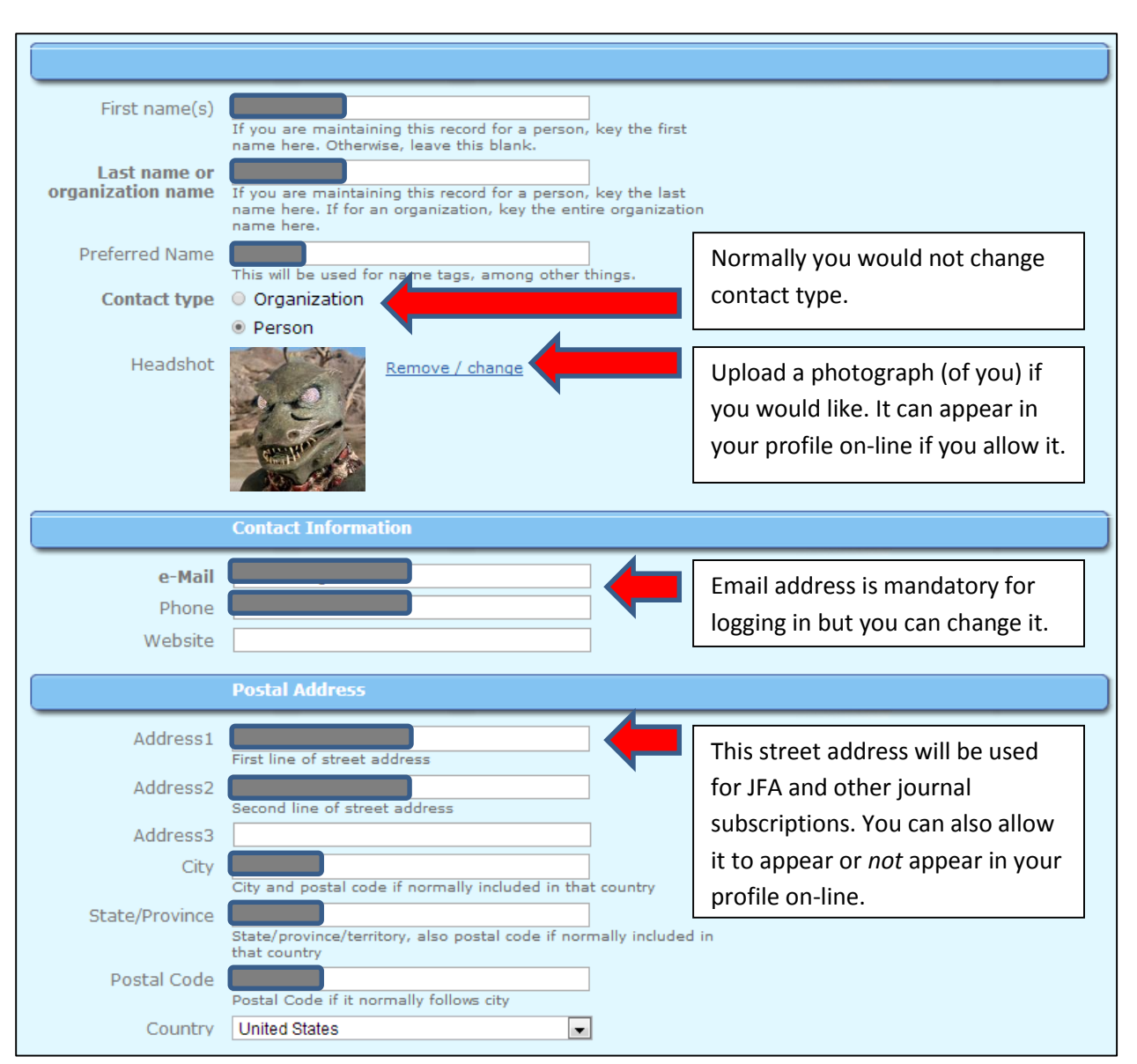

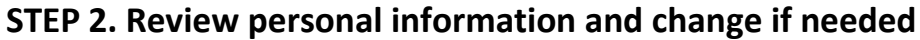

**Figure 2. Personal information**

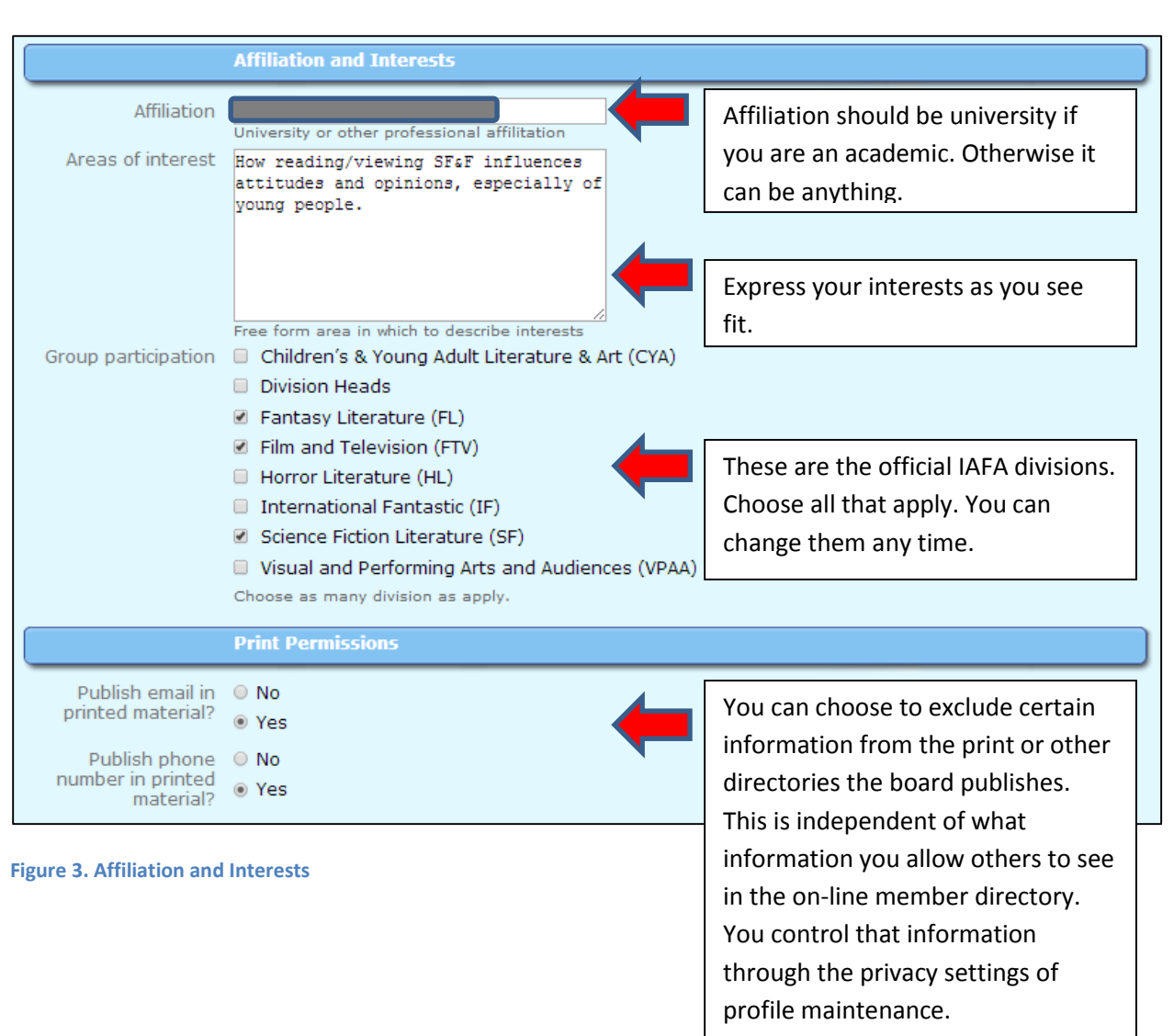

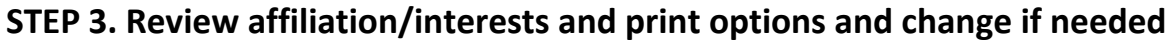

## **STEP 4. Review optional subscriptions and change if needed**

IAFA members receive special rates on some publications. If you are interested, indicate the type of subscription and your payment and address information will be forwarded as appropriate.

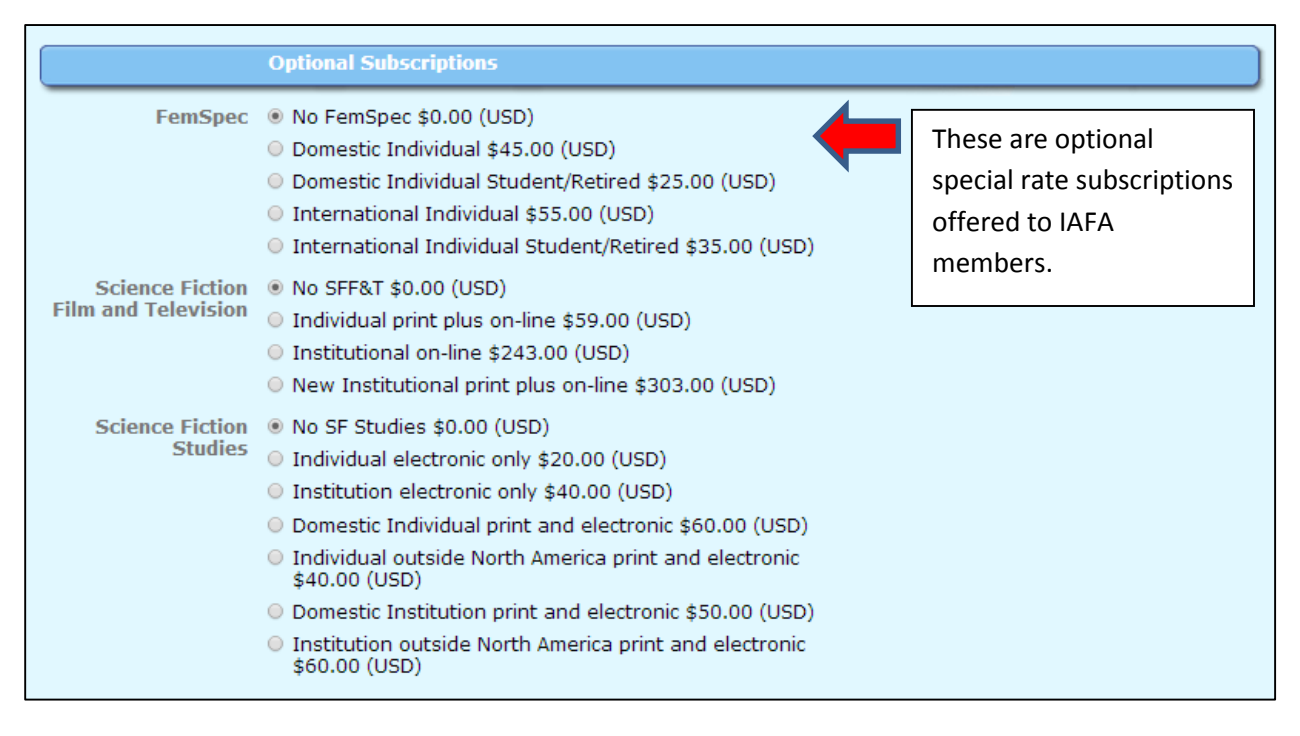

#### **Figure 4. Optional Subscriptions**

When you are finished updating your information and subscription options, choose *Update and next*.

If you want to wait until later to renew, choose *Cancel*.

#### **STEP 5. Review and confirm one last time**

Your updated personal information and subscriptions will appear.

If everything is correct, choose *Confirm and proceed with payment*.

If you want to go back one screen and change some information or subscription options, choose *Back*.

If you want to wait until later to renew, choose *Cancel*.

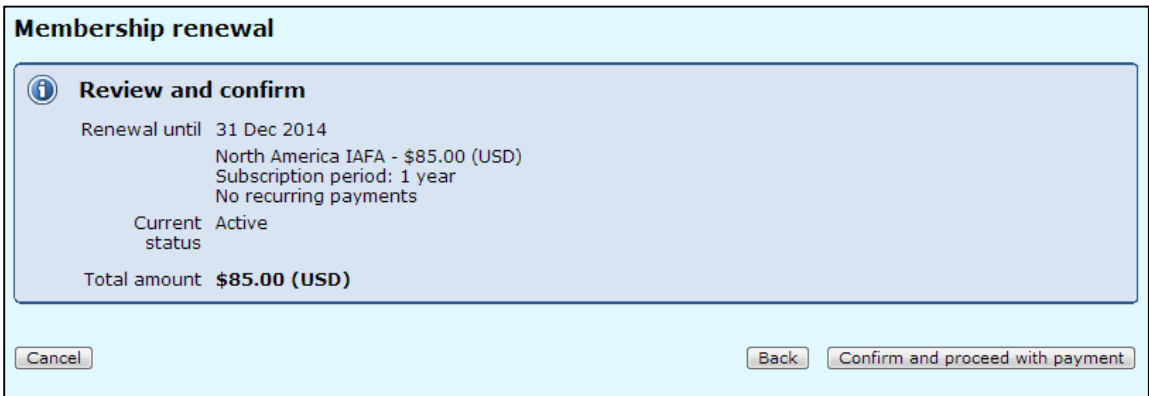

**Figure 5. Review and confirm**

#### **STEP 6. View open invoice(s)**

The system will create an invoice and display it along with any other open invoices. A copy will also be mailed to the email address you specified in your profile.

If you want to see the detail, click on the link.

Choose *Pay online*.

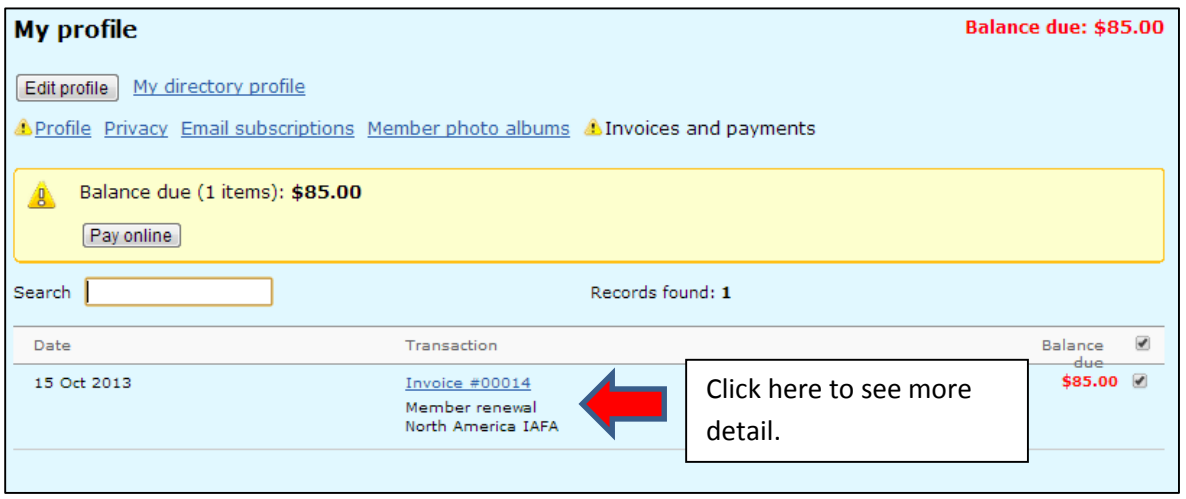

**Figure 6. View open invoice(s)**

### **STEP 7. Pay on-line**

The PayPal screen will appear. You do **not** have to have a PayPal account to pay, however.

If you have a PayPal account and want to use it, chose *Have a PayPal account?*

Otherwise fill in or change the requested information and choose *Continue.* (Don't worry. You will not be required to create a PayPal account. PayPal also processes credit and debit card payments for the IAFA.)

Note: Some information, you name for example, may have been sent to PayPal by the membership and registration system. You can change that if you are going to use a credit/debit card not in your name—a department card perhaps—to pay. Just make sure that all the billing and contact information is correct.

If you decide to pay later, click on *Cancel and return…*

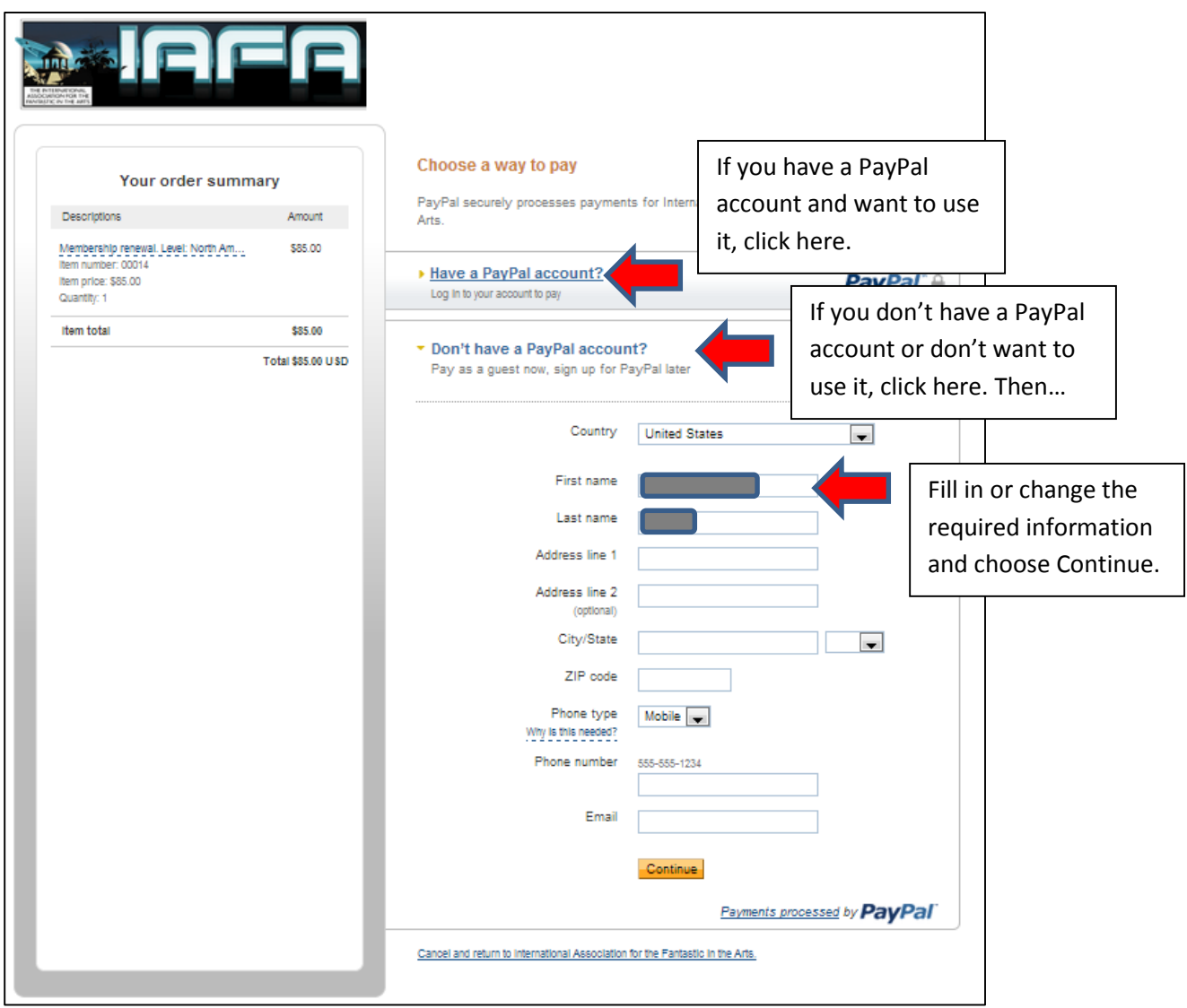

**Figure 7. Enter billing information**

You will be asked how you want to pay and whether your billing and contact information is correct. Make any needed changes then choose *Credit or Debit Card.*

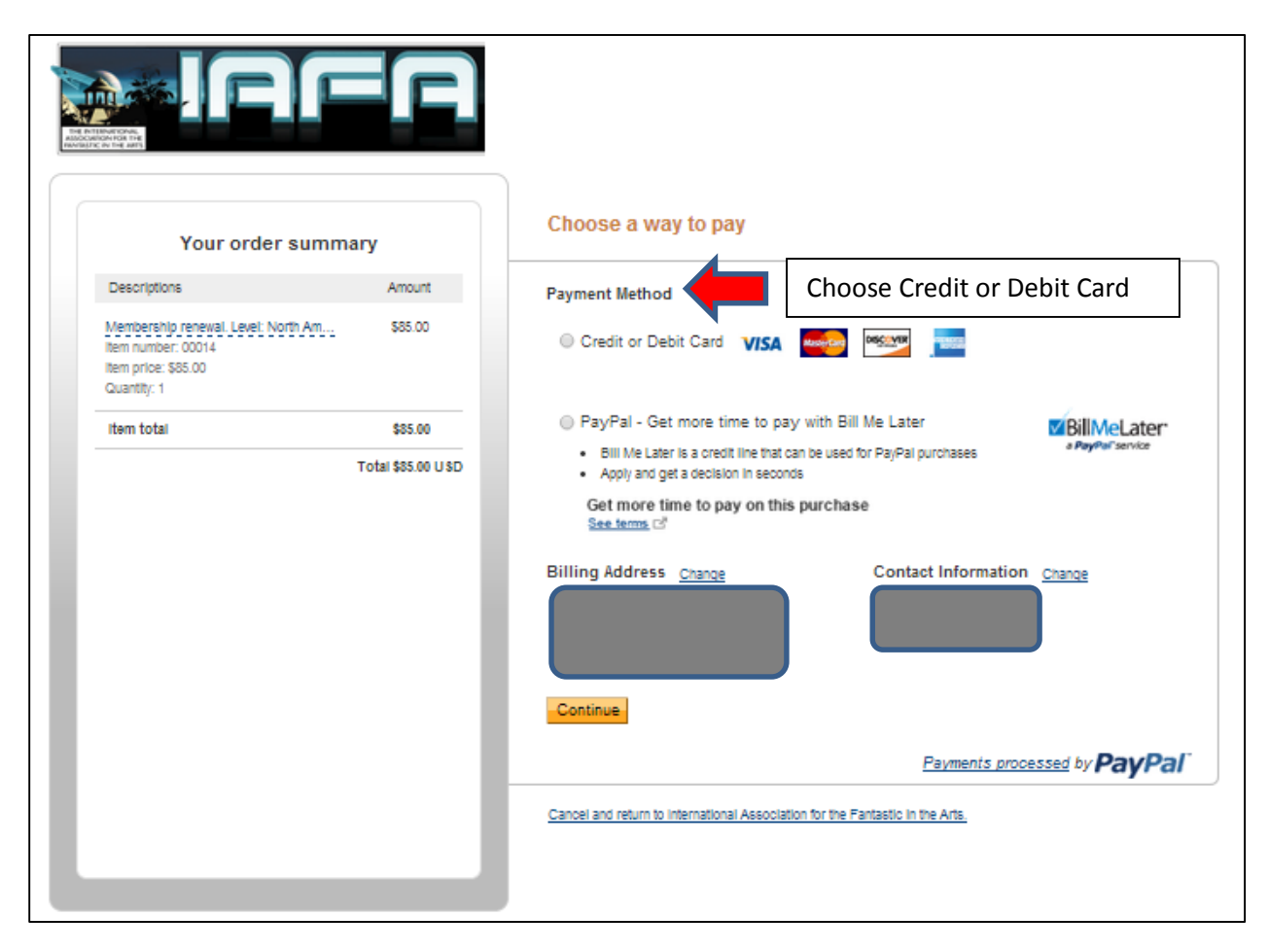

**Figure 8. Choose payment method**

A window will appear asking for your card information. The system will determine your card type from the card number. Enter that. Choose *Review and Continue*.

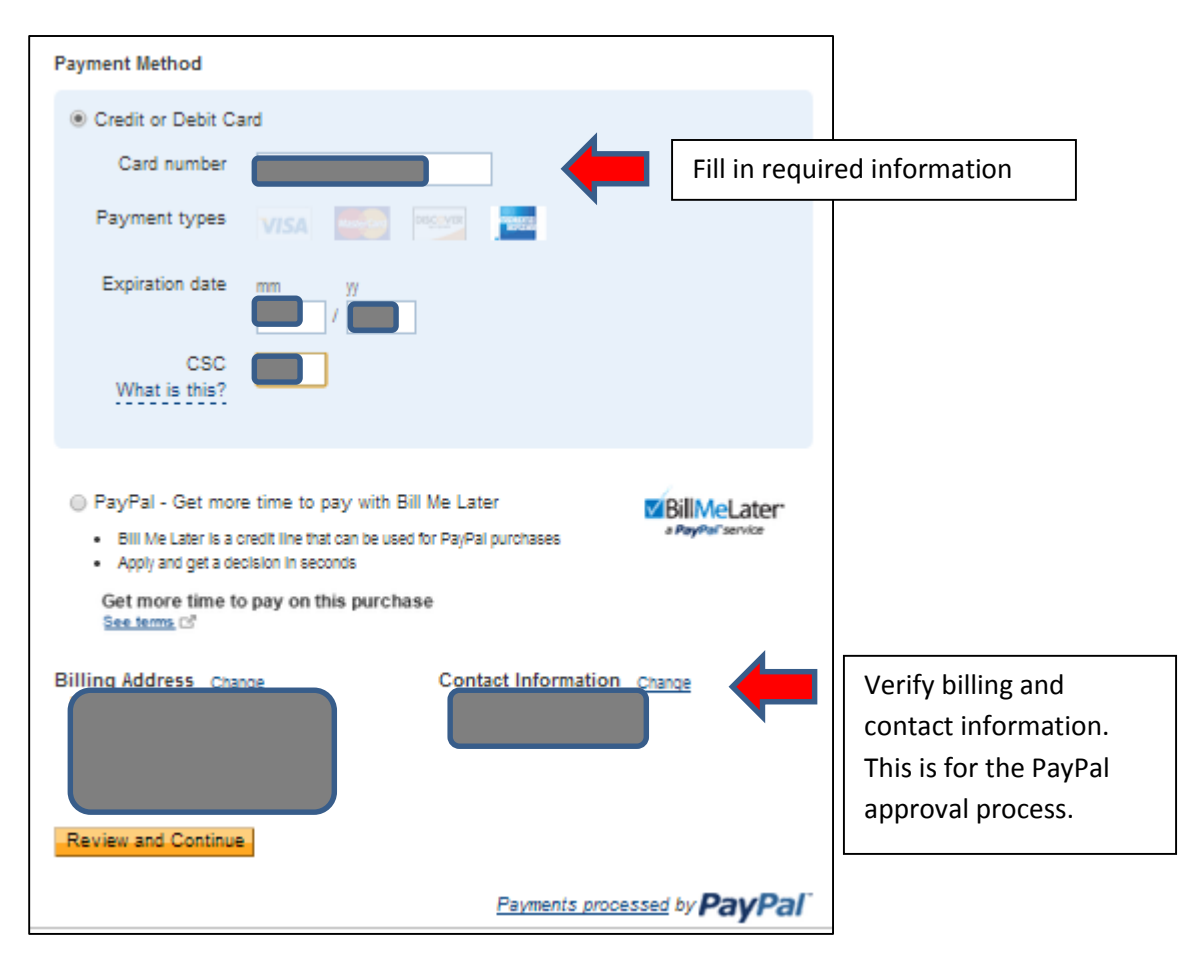

**Figure 9. Enter payment card details**

One last review window will appear. Choose *Pay Now*.

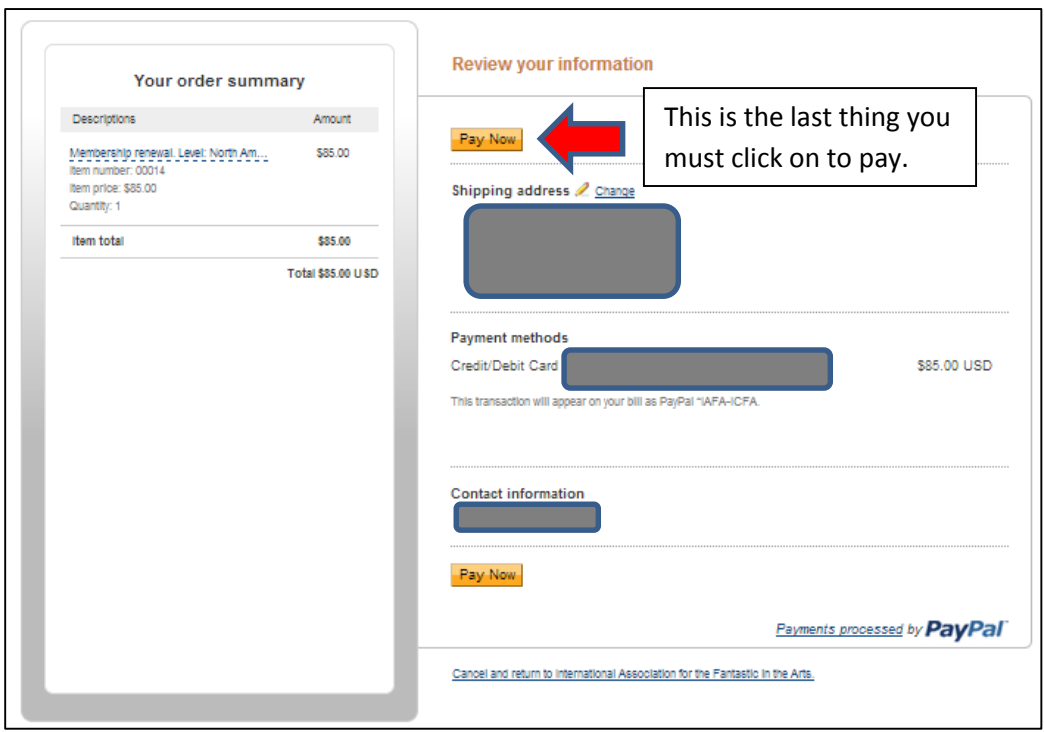

**Figure 10. Last review and choose to pay**

A confirmation screen will appear and *you are done*!

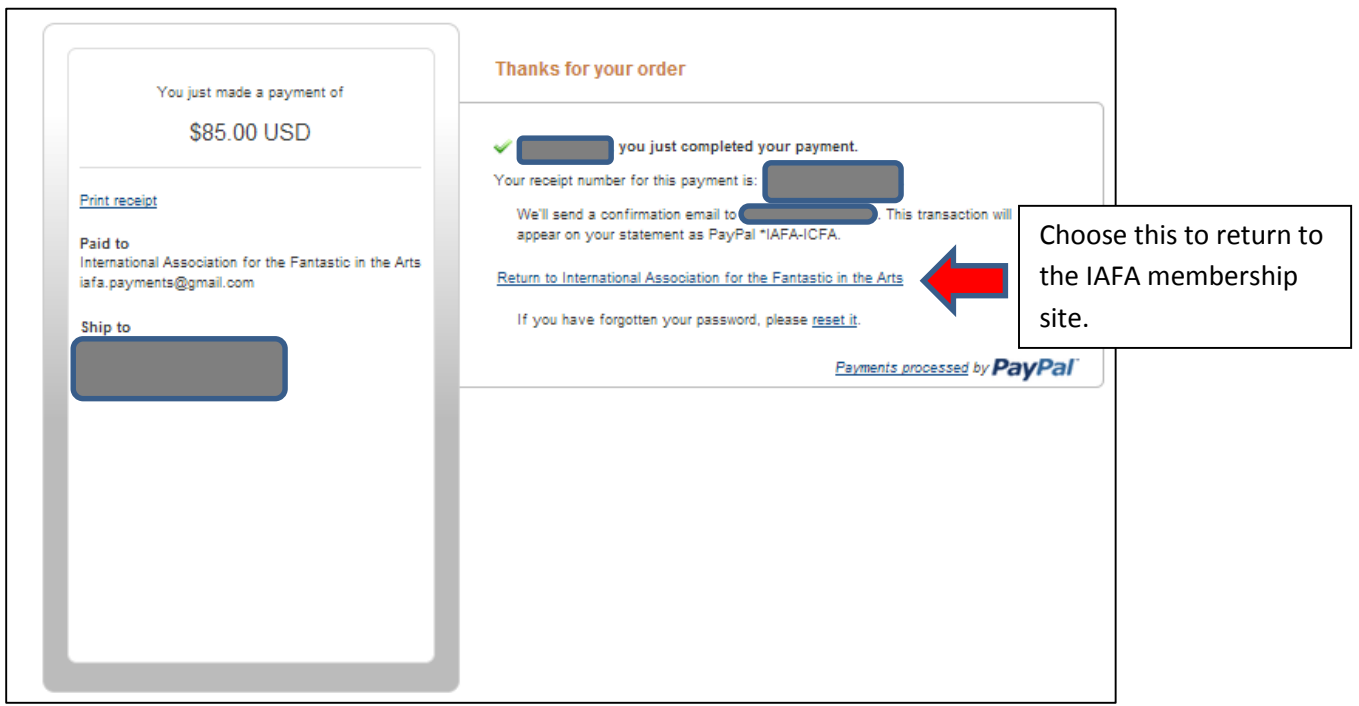

**Figure 11. Confirmation of payment**

If you choose *Return to International…* your open invoices(s) list will appear showing the record of your payment and your closed invoice.

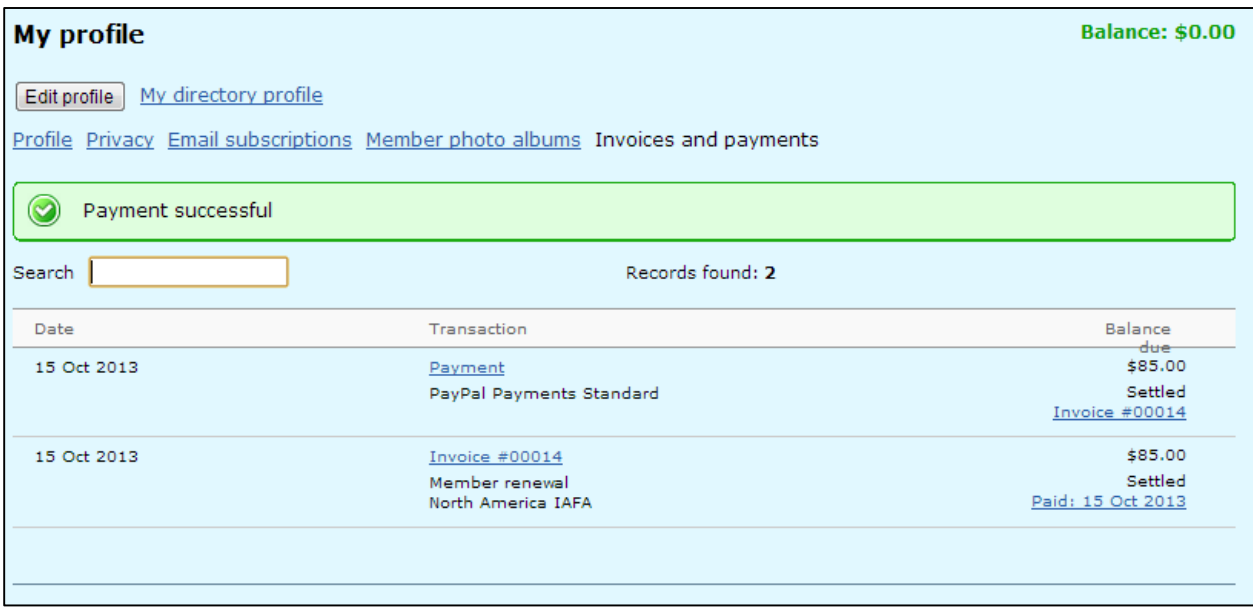

**Figure 12. Open invoices and payment record**

*Conference registration opens soon and you will be ready!*

#### **APPENDIX A**

[Figure 13](#page-10-0) depicts the screen that appears if you choose to change your membership level. Only allowed changes will appear. If you need to make a change that does not appear, contact the membership and registration coordinator at **iafa.membership@fantastic-arts.org**.

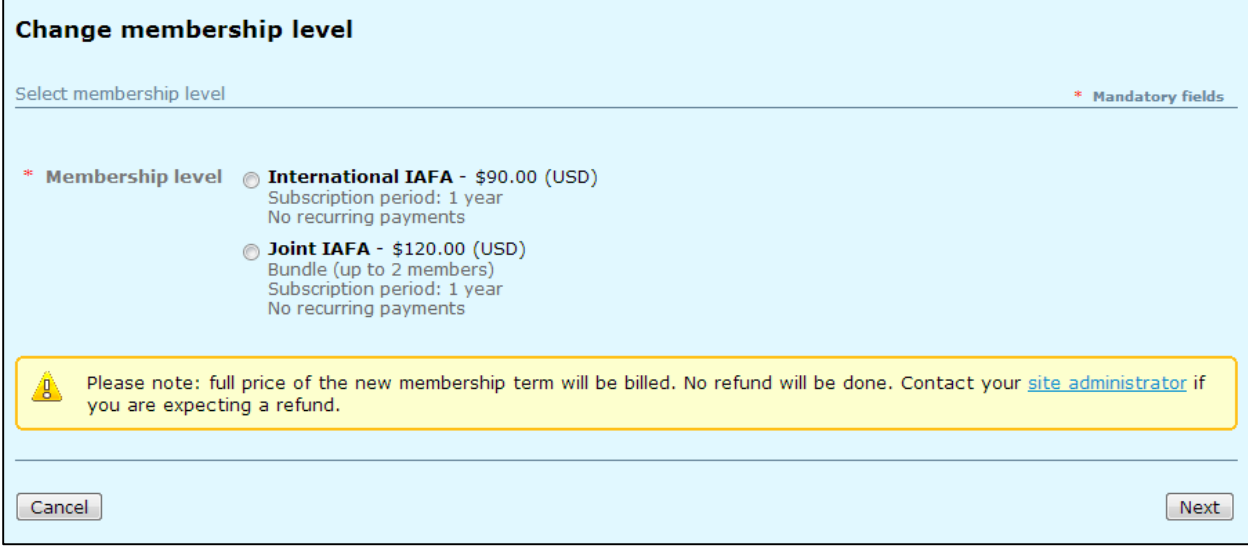

<span id="page-10-0"></span>**Figure 13. Change Membership Level**

If you make a change, choose *Next*. Otherwise, choose *Cancel*.